**IS PaV** (**Informační systém projekty a výsledky**) – databáze projektů a výsledků výzkumu VÚRV, v.v.i. (Informace o stávajícím využívaném systému.) Datum: 20. 7. 2020

Informační systém byl vytvořen pro VÚRV k evidenci projektů a jejich výsledků. Tyto informace jsou využity pro potřeby exportu do Rejsříku informací o výsledcích (RIV) Informačního systému výzkumu, experimentálního vývoje a inovací <https://www.rvvi.cz/riv> a k prezentaci na webových stránkách ústavu.

Uživatel zadává své aktivity do systému, které následně projdou ověřováním a schválením.

Každý uživatel má přehled o svých aktivitách a publikačních výsledcích.

Systém IS PaV se skládá z aplikační části, která je instalována na MS Windows Serveru 2008 a databáze na MS SQL Serveru 2008 Databáze obsahuje cca 150 tabulek, které jsou rozděleny dle RIV kategorií podle typu výsledku. Z důvodů změn v roce 2009 jsou tabulky strukturovány zvlášť do roku 2008 a zvlášť po roce 2008 např. J 2008 a J 2009 (v kategorii J 2009 je cca 2500 záznamů). Další tabulky obsahují informace o řešených projektech, seznam řešitelů a jejich spolupracovníků, systém práv přístupů k záznamům a systém ověřování a schvalování. Datový soubor má velikost cca 5 000 MB.

IS PaV - vazba na systémy:

- 1. Webový server
- 2. MS Exchange Server 2016 propojení e-mailové komunikace.

## IS PaV - chybějící vazba na systémy:

- 1. Personální modul používaného systému OKbase, od spol. OKsystem a.s., IČ: 27373665, [https://www.oksystem.com/cz.](https://www.oksystem.com/cz) Personální data pro účely zřízení klientských přístupů je nutno zadávat ručně.
- 2. DMS (dokument management system) založení projektu pro účely jeho schválení po schválení ve workflow DMS a uzavření smlouvy se zadavatelem projektu je projekt zakládán do IS PaV.

Přístup do systému je přes webové rozhraní, dostupný z Internetu.

IS PaV – části a funkce: Úvod, Osoby a Firmy (osobní údaje a zařazení do struktury organizace), Projekty, Výsledky, Sestavy.

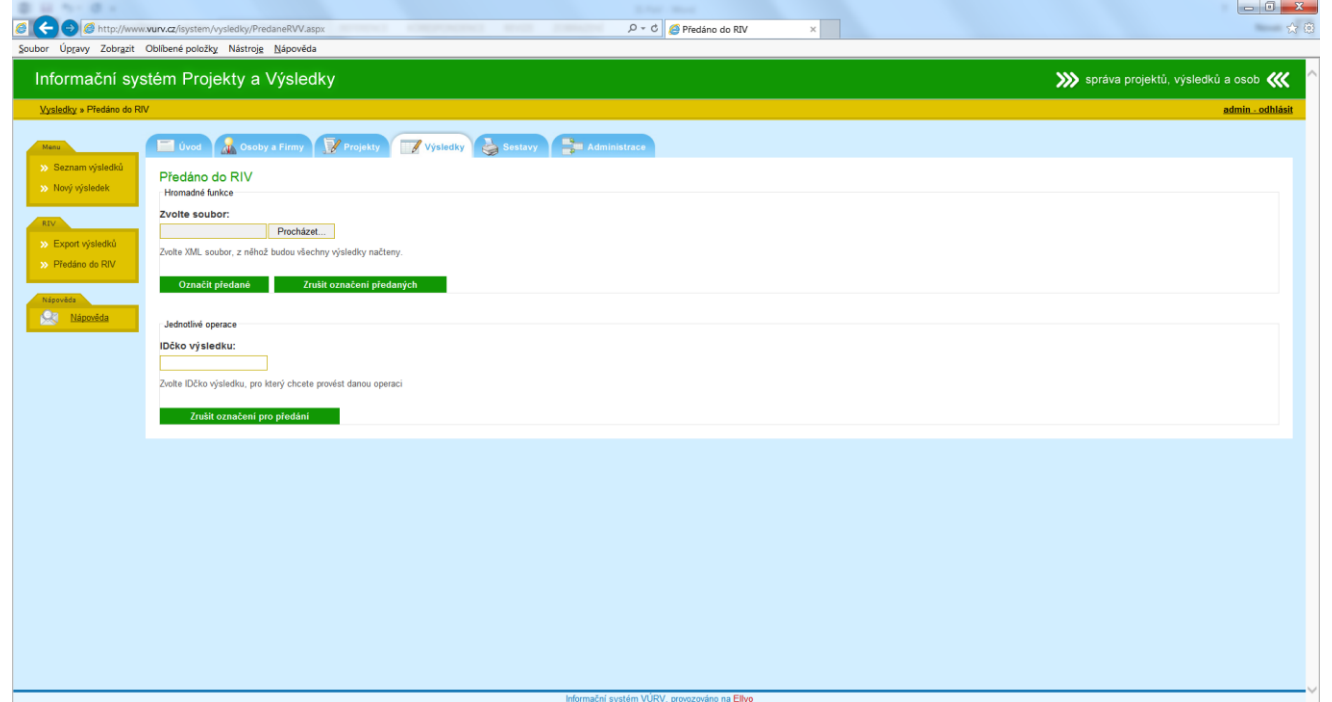

1x ročně se předávají výsledky výzkumu vědeckých pracovníků k získání bodového hodnocení. Z aplikace IS PaV se vygenerují soubory k importu do externí databáze informačního systému RIV: [www.vyzkum.cz](http://www.vyzkum.cz/)

Údaje se předávají přes poskytovatele projektů.

Zásady předávání údajů: export do webové aplikace "Vklap", IS PaV se používá jako modul pro export výsledků do RIV (databáze) v souboru s příponou "vav" (=forma souboru "xml"). Export nemá vazbu (=není nutná) na systém spisové služby Athena, dodavatel S&T CZ s.r.o., IČ: 44846029, <https://www.sntpilscom.cz/> (v rámci vložení souboru k exportu a jeho odeslání se zobrazí se možnost uložit průvodku (soubor "mht"), který je pak možno vložit k danému jednacímu číslu dokumentu v aplikaci Athena).

1. klientský a administrativní přístup: http://www.vurv.cz/isystem/ Náhled:

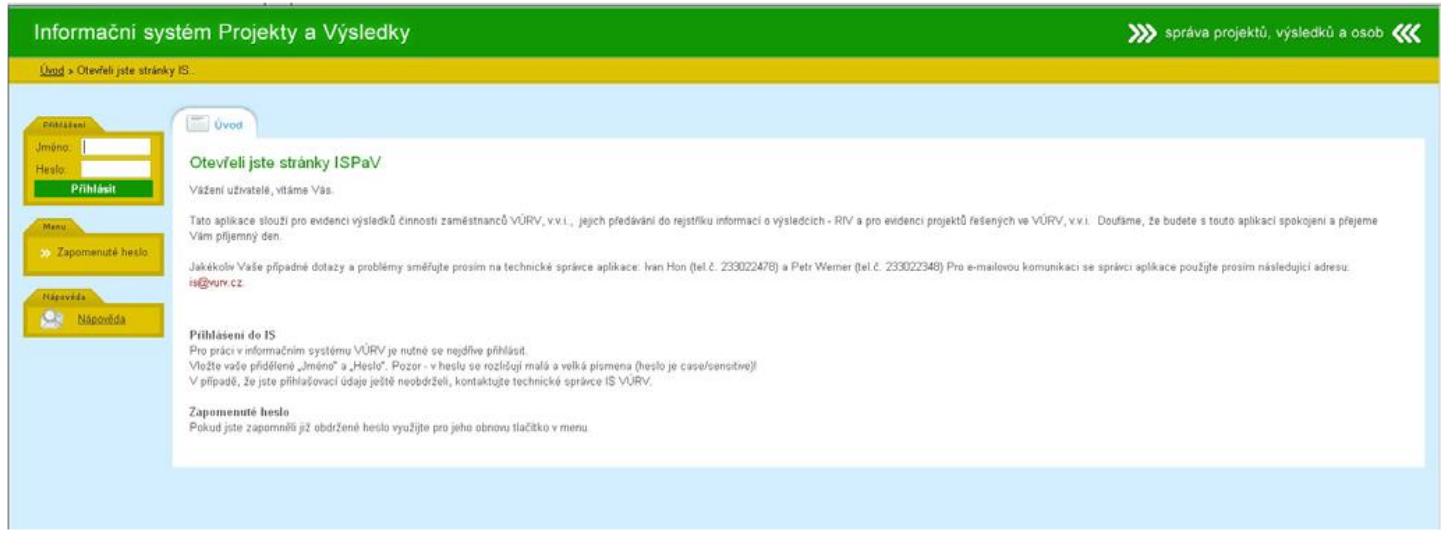

IS PaV - základní funkcionalita používání a stručný popis několika částí aplikace a základní práce s modulem "Výsledky"

Pro přístup do systému: uživatelské jméno a heslo. Přístup může mít každý zaměstnanec VÚRV, bez ohledu na jeho pracovní zařazení.

Heslo je case-sensitive (rozlišují se malá a velká písmena), generováno automaticky (předává se uživateli, jako vstupní s možností po přihlášení do systému si heslo změnit (minimální délka hesla musí být 5 znaků, jiná omezení nejsou nastavena).

Po přihlášení se otevře hlavní stránka IS PaV a první "modul" pojmenovaný Úvod, kde jsou dispozici různé popisné dokumenty (soubory ve formátu PDF):

Nastavení práv systému - po přihlášení je přístup do různých částí aplikace, běžný uživatel uvidí záložky Úvod, Osoby, Projekty, Výsledky, Sestavy.

## Záložka: Osoby

Zavedení uživatele do systému – kontaktní údaje propojeny do kontaktů na zaměstnance na webu VÚRV, v.v.i.:<https://www.vurv.cz/index.php?p=zamestnanci&site=instituce>

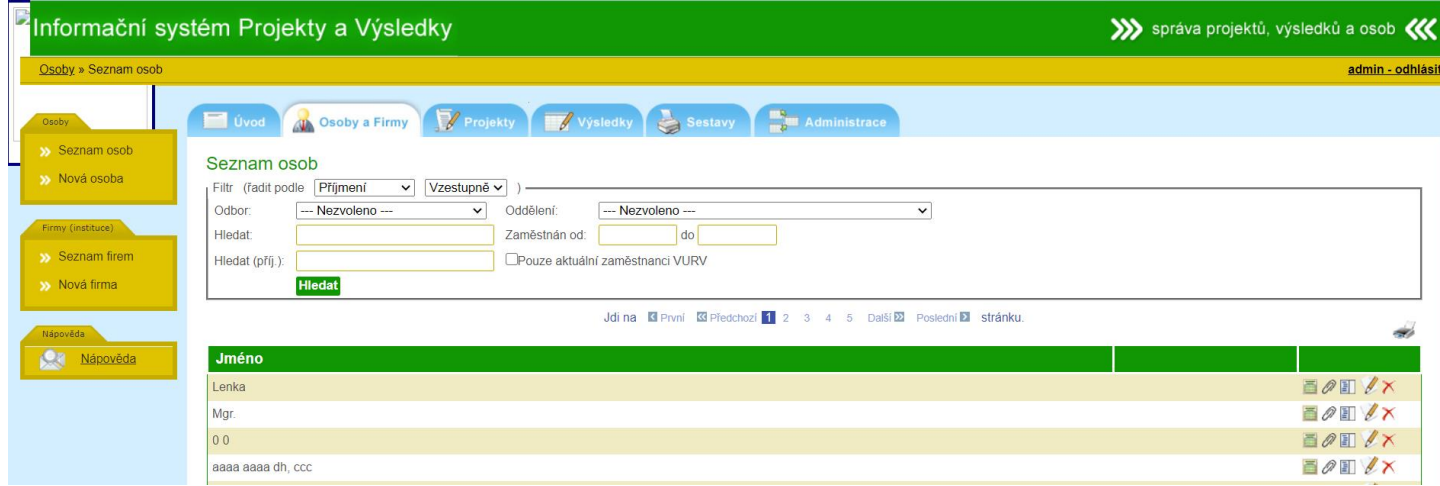

# Záložka: Projekty

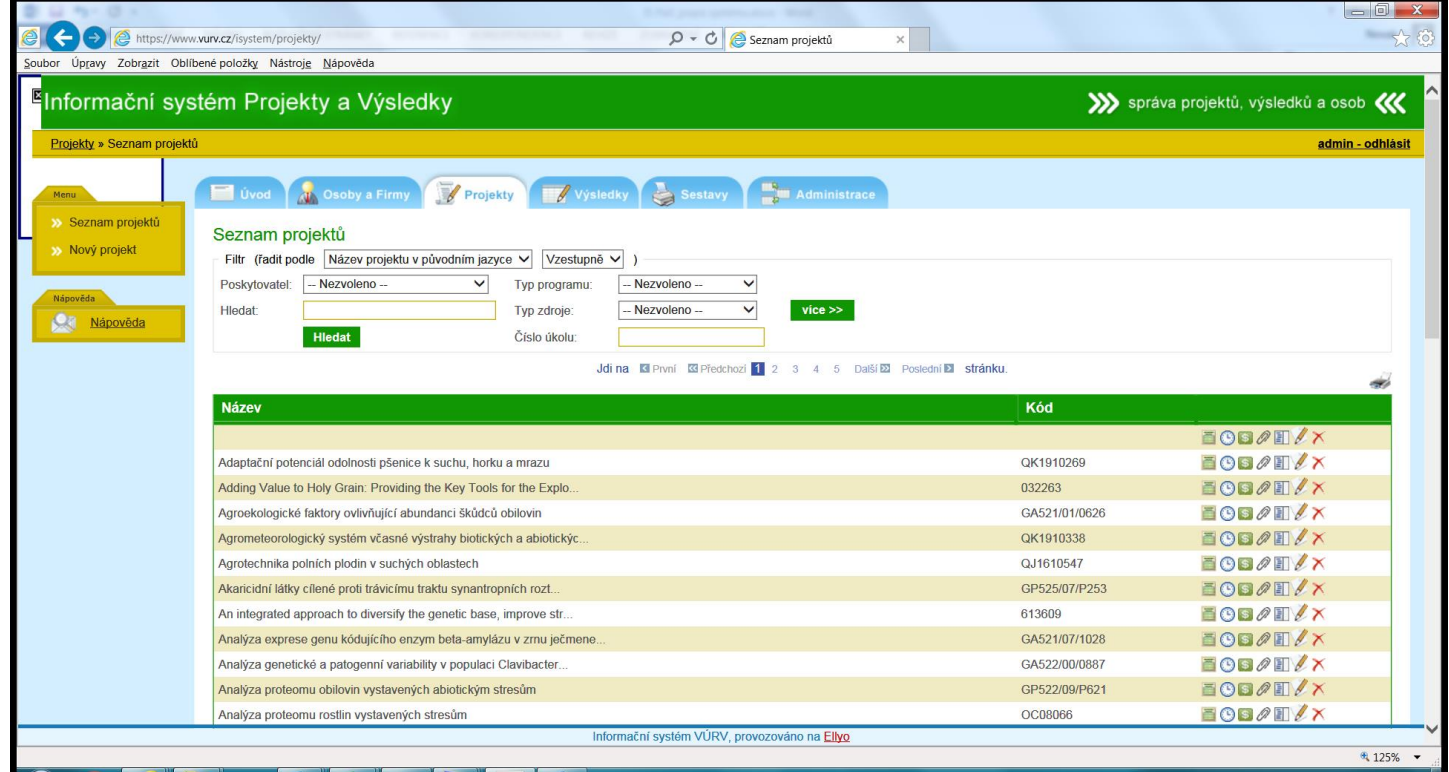

Zadání projektu dle typu individuálně z odpovědného místa (Referát projekty) na základě uzavřené smlouvy.

#### Záložka Výsledky:

Evidence výsledků pro autory výsledků (= publikací a dalších typů výsledků) - provedení kontroly a doplnění záznamů, které do systému vložili pracovníci Knihovny event. Referátu projekty nebo obecně pořizovatelé dat.

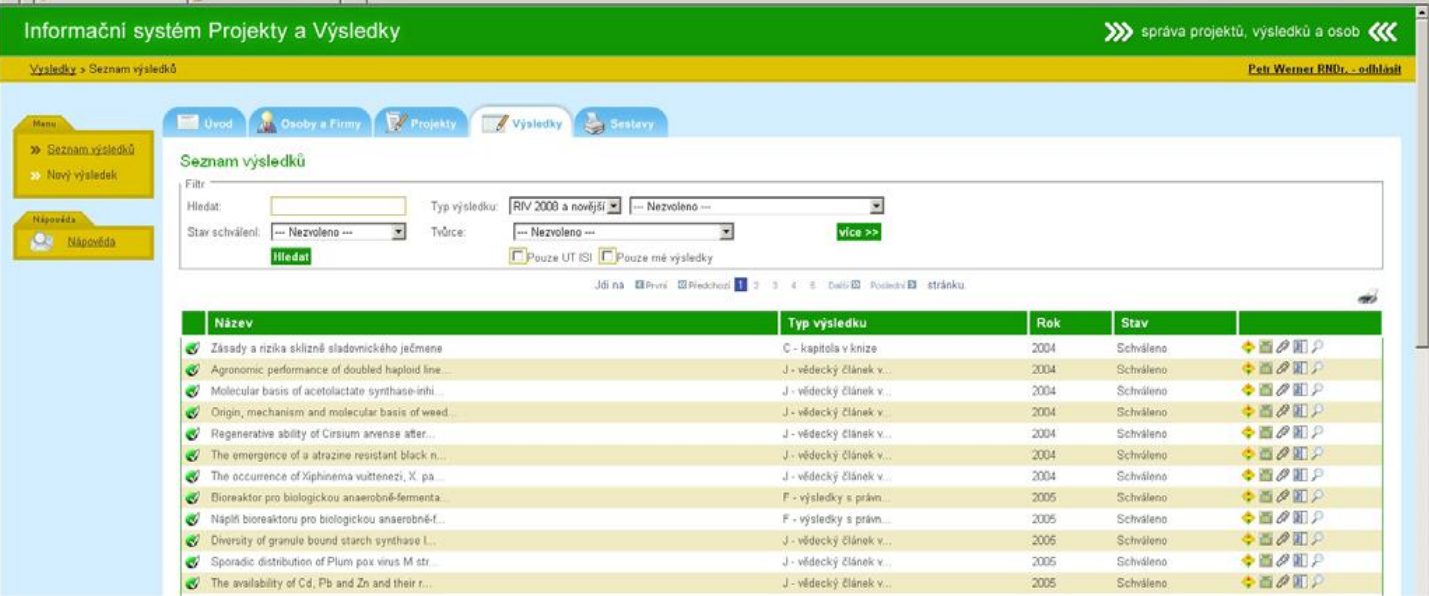

Zaškrtnutím volby Pouze mé výsledky (a poté potvrzením volby tlačítkem Hledat), se zobrazí pro přihlášeného uživatele výsledky, u kterých je uveden jako tvůrce (=autor). Komfortnější možnosti filtrování výsledků jsou

dostupné, stiskem zeleného tlačítka Více>> . U některých výsledků je ikonka lupy (=právo zobrazit), u jiných

ikonka tužky (=právo editovat). Po otevření formuláře jednotlivého výsledku jsou některé hodnoty podbarveny šedomodře - to jsou pole určená pouze k zobrazení. Jiná políčka je možné editovat. Pokud může uživatel výsledek editovat, pak byl označen pořizovatelem záznamu jako tvůrce - Garant výsledku, pro každý výsledek existuje pouze jediný Garant výsledku. Tento uživatel má nejen právo, ale i povinnost výsledek upravit. Ani Garant výsledku nemůže editovat úplně všechna políčka, většinou se to týká první záložky Základní údaje. Měl by ale kromě doplnění chybějících údajů zkontrolovat všechny údaje i na dalších záložkách (Specifické údaje, Tvůrci, Návaznosti a Údaje o uplatnění), v případě, že najde nějaké nesrovnalosti, dát to vědět pořizovateli dat (obvykle Knihovna, event. Referát projekty). Samostatnou ikonkou - na začátku záznamu v přehledové tabulce - je možné se podívat na poslední provedenou kontrolu správnosti, eventuálně je možné kdykoliv spustit opakovanou kontrolu. Pokud je výsledek vyplněn formálně správně a úplně, změní

# se červené kolečko **x** na zelené :

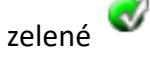

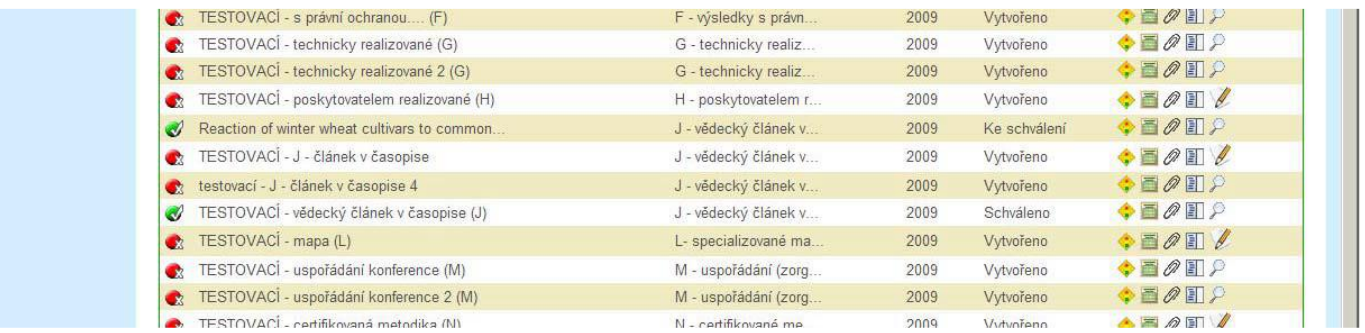

Jakmile je výsledek doplněný a zkontrolovaný, odesílá se v rámci systému schvalovateli ke schválení, a to tak, že se změní stav výsledku z Vytvořeno na Ke schválení. Slouží k tomu ikonka Správa stavu výsledku, (čtvereček

se stylizovaným semaforkem ).

Ikonky kancelářské sponky  $\mathscr P$  - ke každému výsledku je možno přidružit libovolný počet elektronických příloh. Doporučeno autorům pro vložení elektronické verze publikace ve formátu PDF (ochrana autorských práv, spočívá v tom, že informační systém slouží pouze pro vnitřní potřebu VÚRV, v.v.i. a vložené fulltexty se nebudou zveřejňovat na webu. Velikost jedné vložené přílohy je omezena na max. 50 MB.

Ikonka Diskuze (druhá zprava) - zde mohou být uloženy zprávy, které vám jako Garantovi výsledku pošle například knihovna, apod. a které je možno poslat libovolnému uživateli systému.

#### Záložka: Sestavy

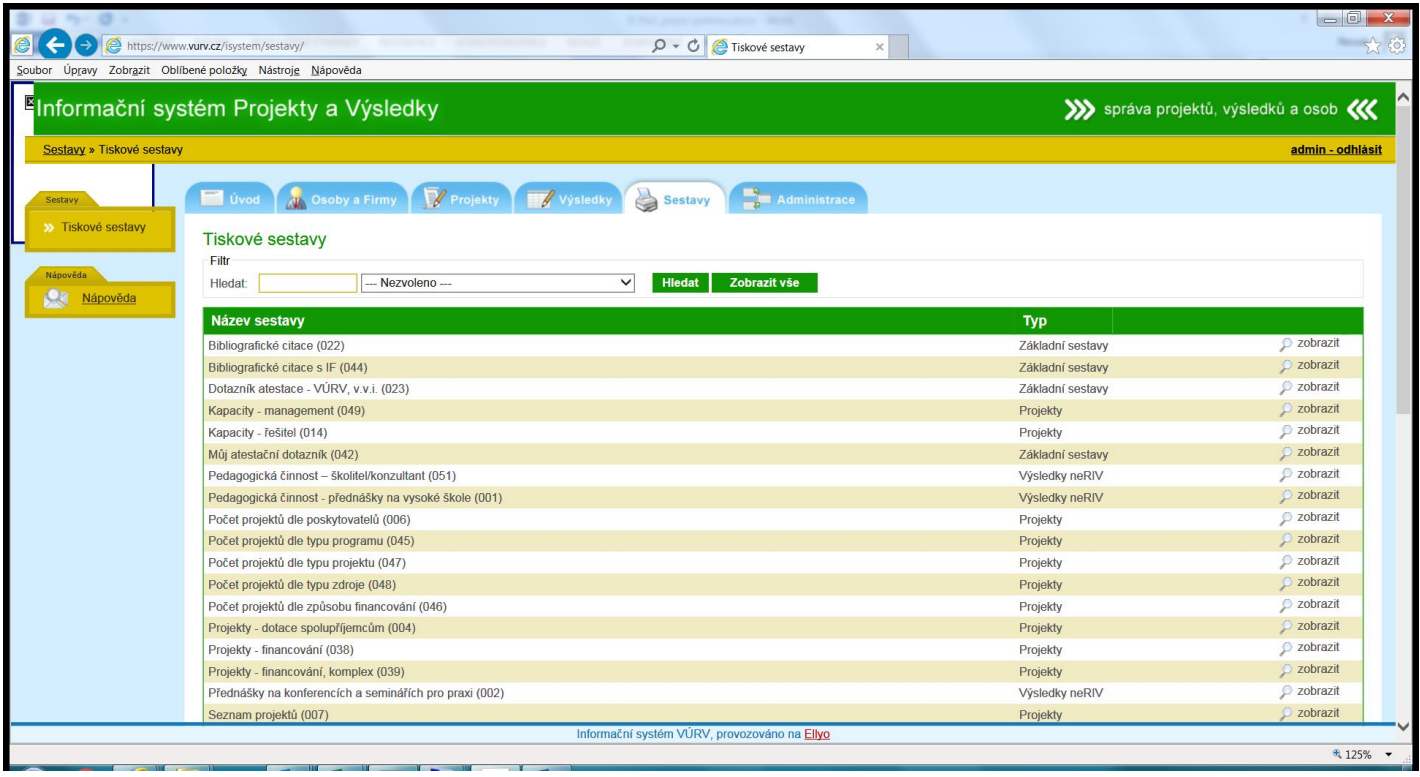

Typové sestavy dle skupin třídění s parametry položek číselníku.

#### Záložka: Administrace

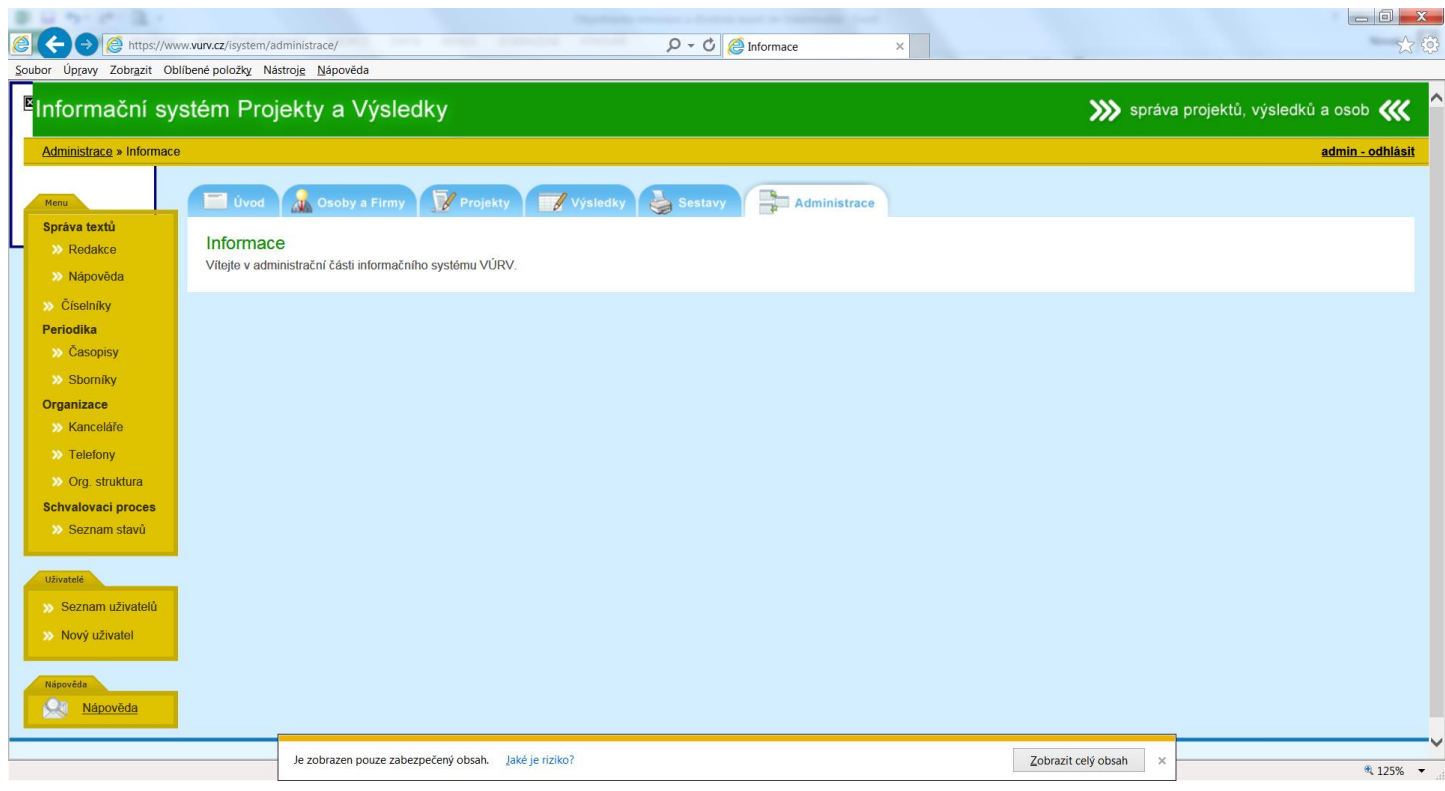

Přehled uživatelů, editace údajů, založení uživatelského účtu, přiřazení skupin oprávnění.

2. administrace -:<http://www.vurv.cz/isystem/admin/> Přístup do systému je přes webové rozhraní z interní sítě.

Náhled struktury:

#### Základní přehled

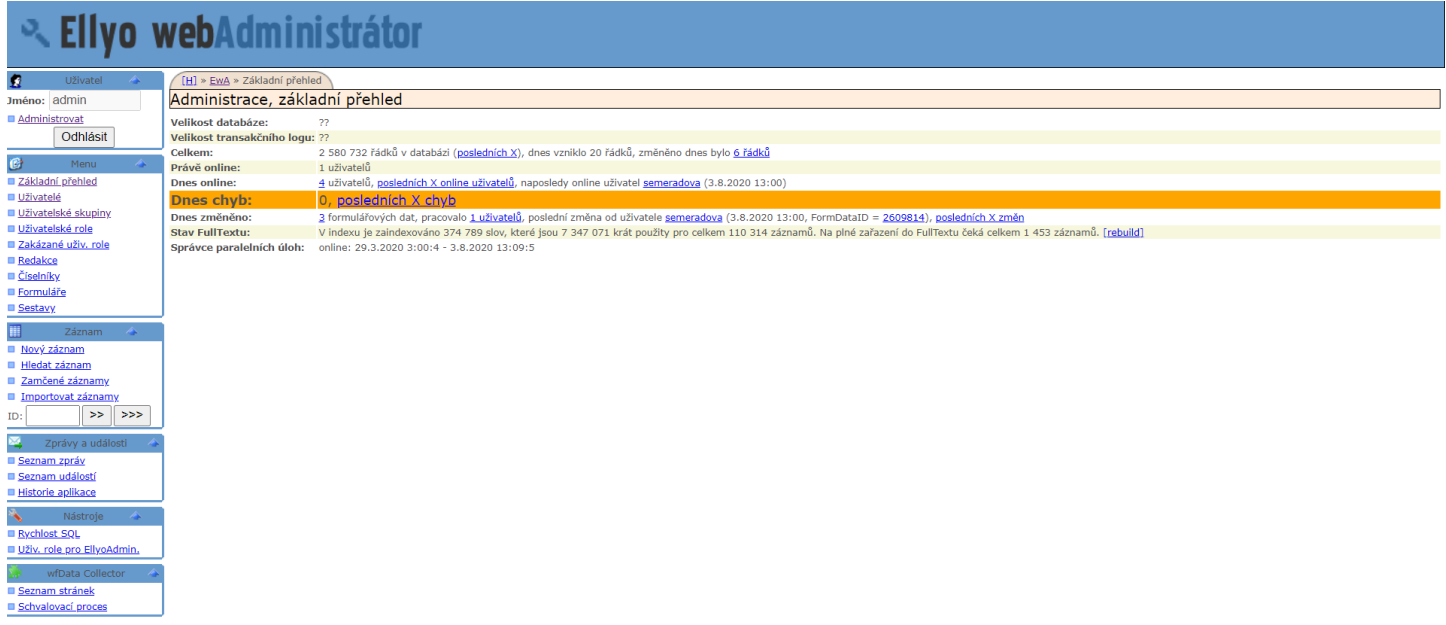

Všechny činnosti a změny jsou evidovány a zapisovány do logu.

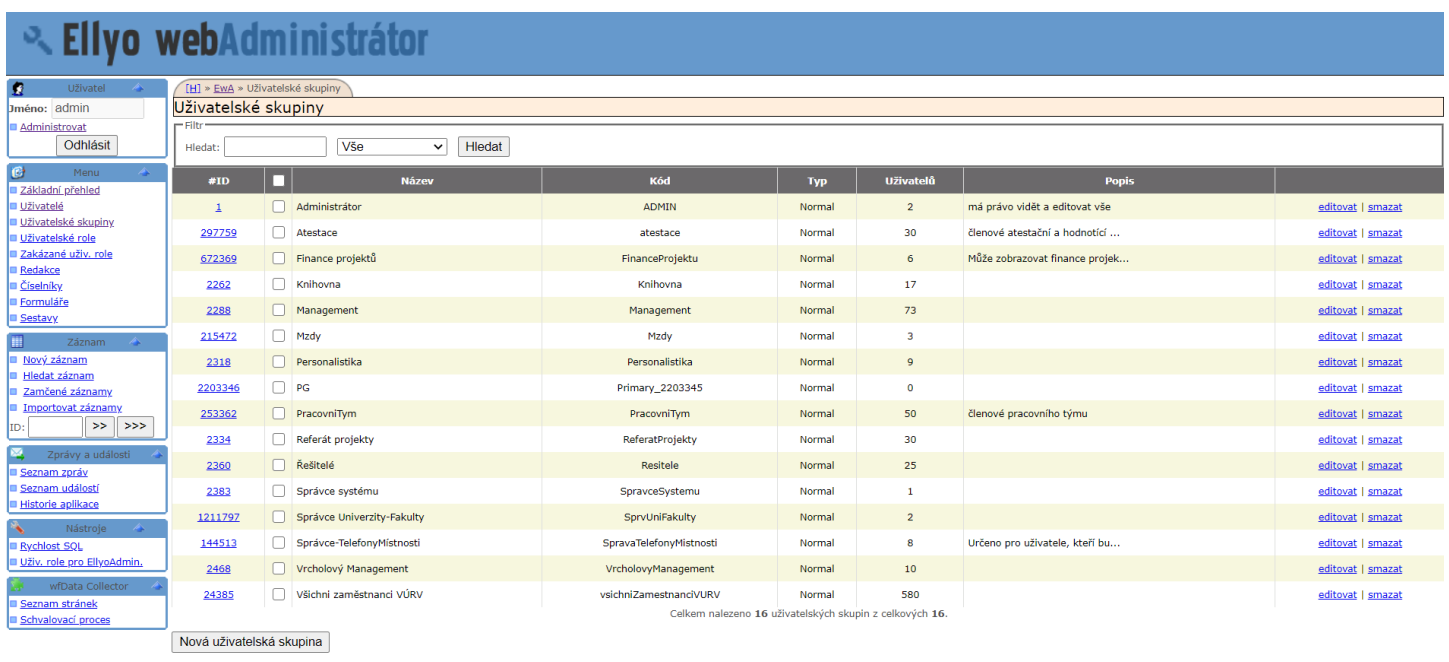

Nastavovat přístupová práva jednotlivým uživatelům a skupinám uživatelů, umožňuje nastavení posloupnosti schvalovacího postupu.

### Uživatelské role

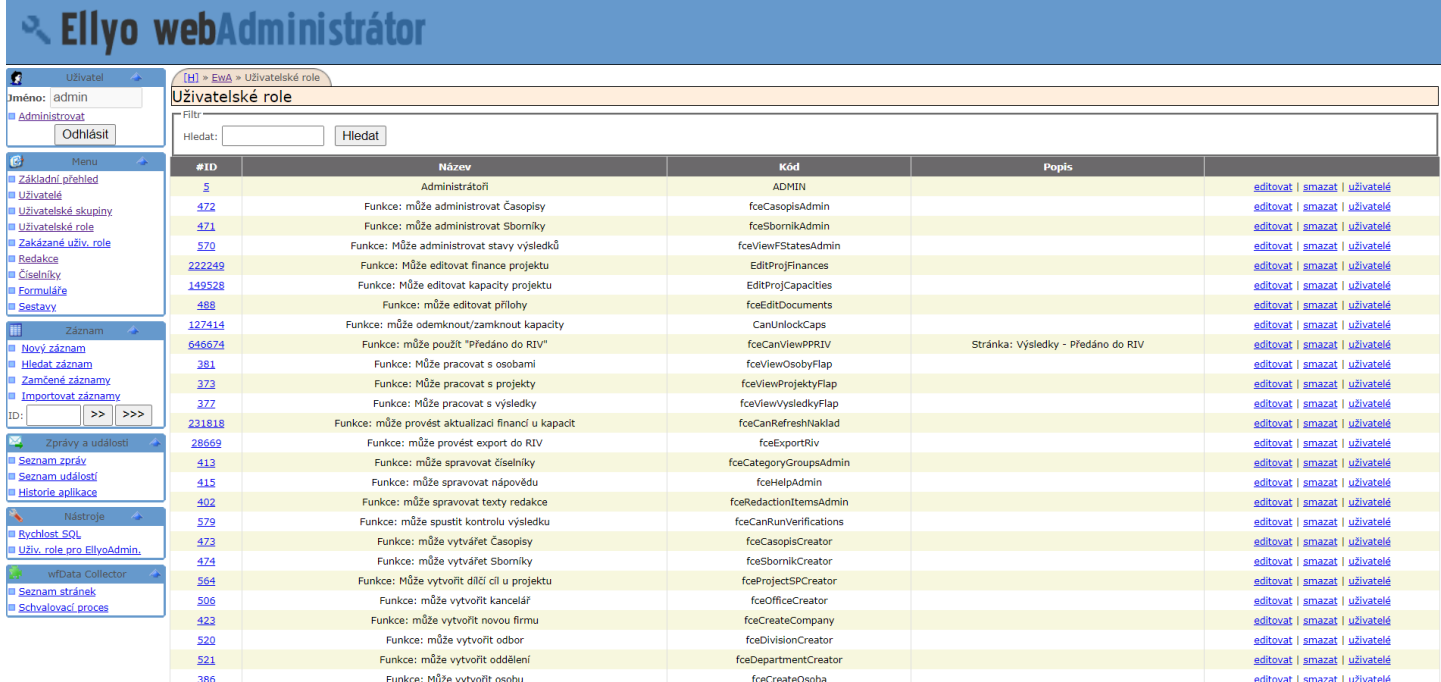

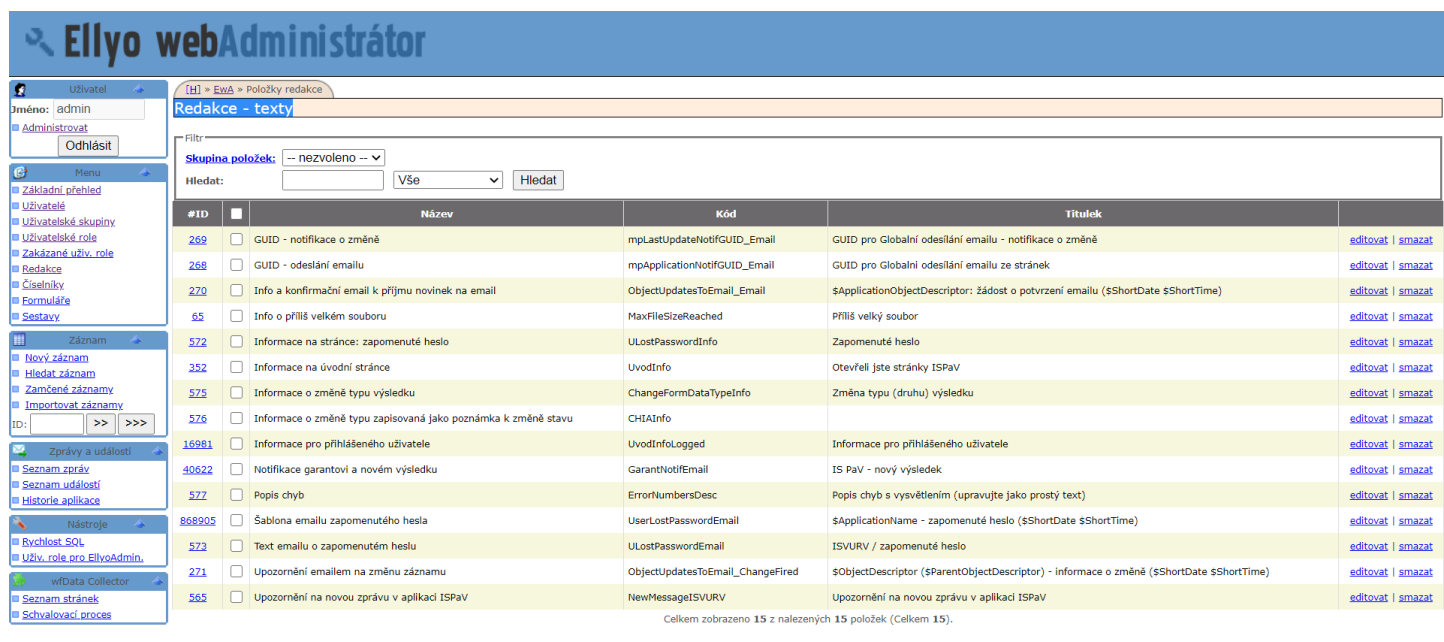

Nový záznam Export do XML Import z XML

# Informace o postupu zpracování, avíza, aj.

# Číselníky

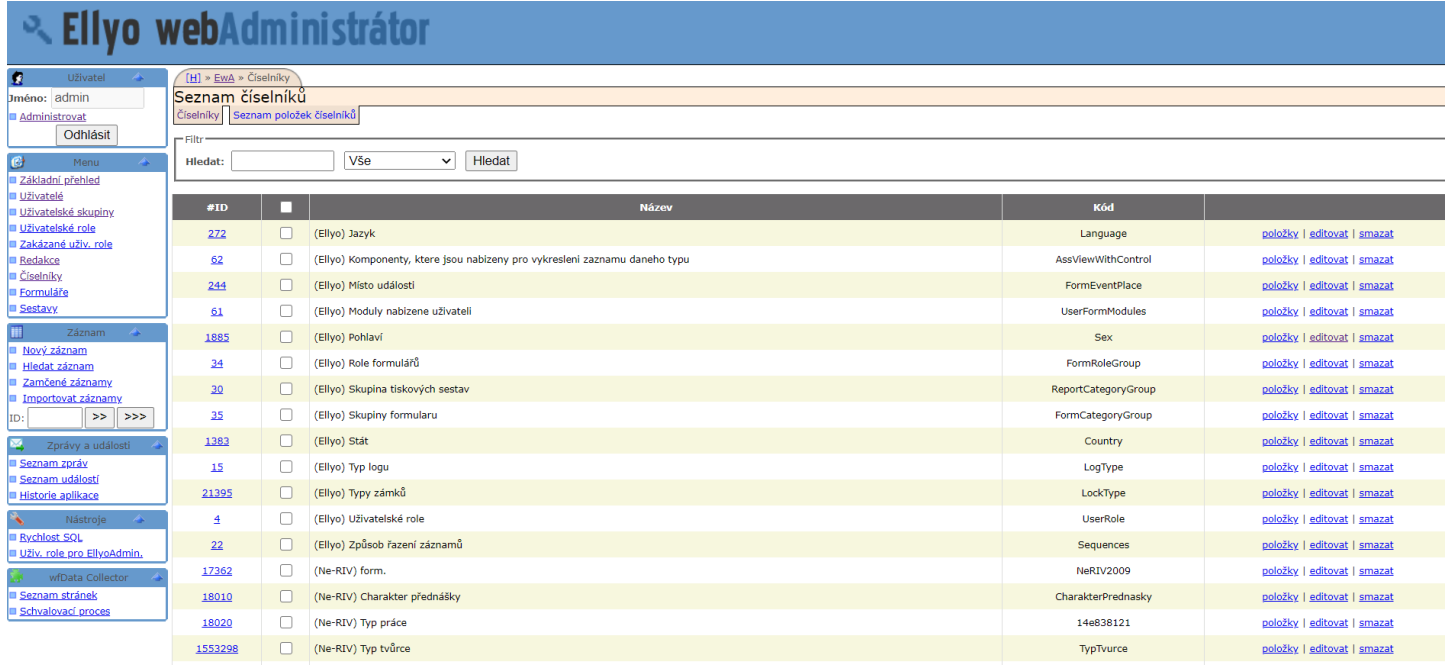

Možnost spravovat a vytvářet metadata.

#### Formuláře

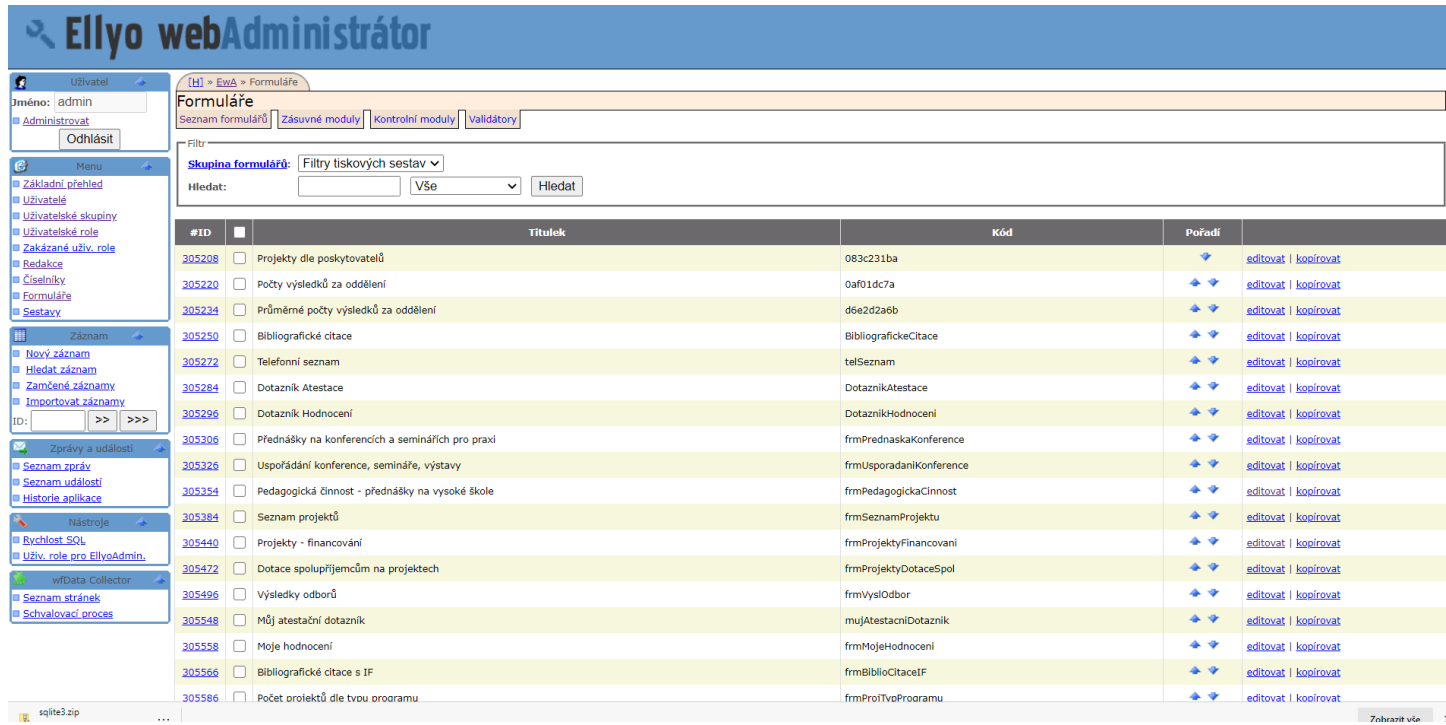

Pro přehledové sestavy nebo samostatné formuláře.

# Sestavy

**Deznam stránek<br>Deznam stránek<br>Dezeti proces** 

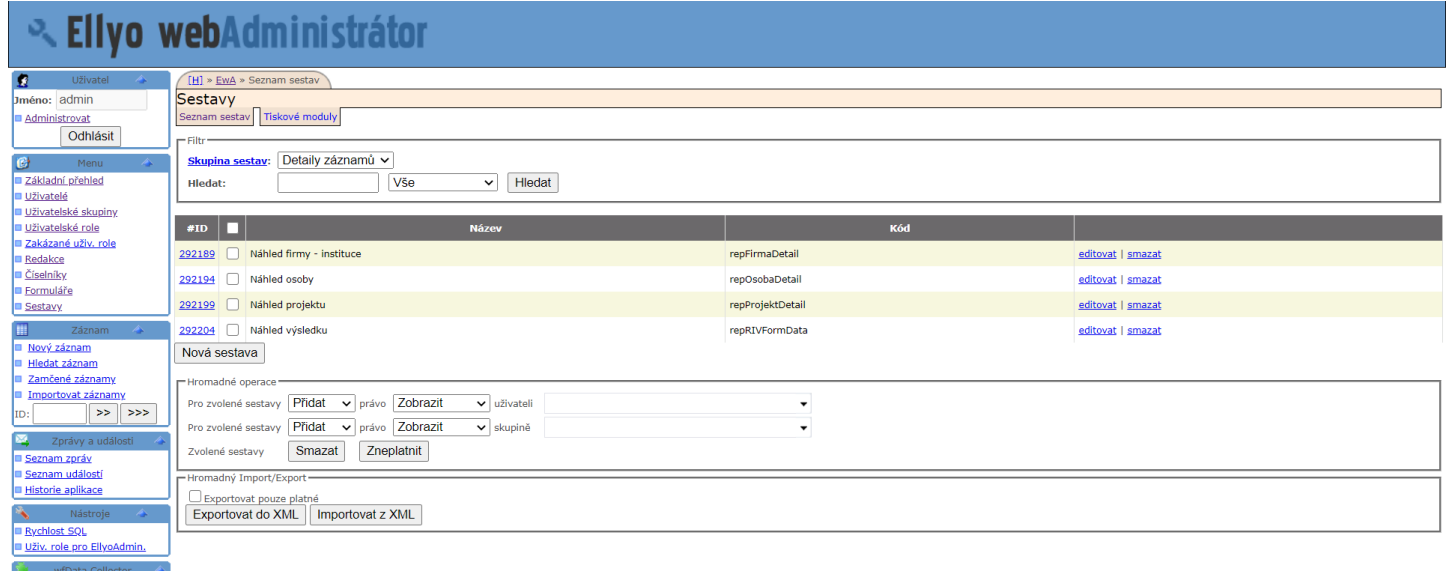